# **SIS 2000+ Training Manual**

## **Immunizations**

#### *Purpose*

The immunization interface is used for Health Professionals to assign a rule to a student and maintain and report their immunization history.

#### *Training Objectives*

Select a rule for a student (bulk assign). Edit an immunization, recording completed doses. Add an individual immunization to a student. Delete an immunization.

#### *Accessing Immunizations*

To activate the Health menu click on the **Health** button (or Alt+H on the keyboard) from the SchoolNet main menu. To activate the Immunization program, click on the **Immunizations** (or Alt+z) button.

## *Tasks*

### *Assign a Rule to a Student*

Use the **Find**, **List** or **VCR** buttons to find a student. Click on the **Select New Rule** button, then use the drop-down list to find the Immunization Rule.

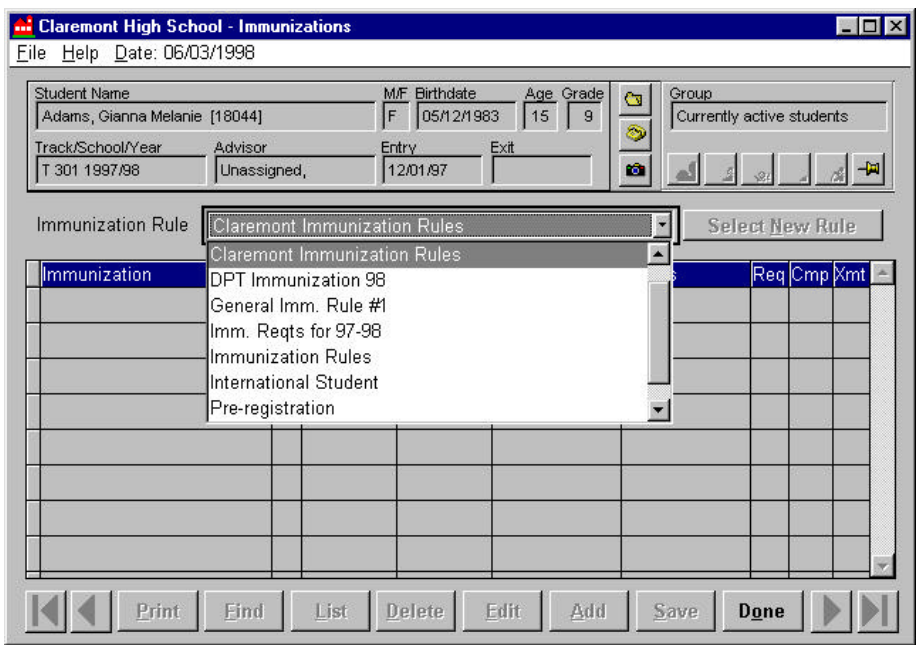

*Immunizations Screen.*

Once the rule is selected, each of the immunization requirements within the rule, will appear on the grid. This is referred to as "bulk assigning."

If a new rule is chosen for a student, the completed immunizations will remain on the student's record whether applicable to the new rule or not.

#### *Edit Immunization Records*

For each immunization in a student's bulk assigned list, a due date is automatically calculated against the student's birth date and is displayed in the DateDue field. Also, a dose number is automatically generated in the "#" field (the due dates and the dose number can be overridden in the edit mode). The rest of the data can be updated in the edit mode of this screen.

**Click Edit**, to complete the immunization record. Make the necessary changes, and **Save** the record.

#### **DateDue** –

The immunization due dateDateAdm - Date the immunization was administered **Verify -** Method of verification **Status -** Can be used as needed, such as number in a sequence, or an exemption reason **Req -** Check if state mandated **Cmp -** Check if dose is completed **Xmt -** Check if student is exempt from the immunization

#### *Add an Immunization Record*

Click **Add**, to add a new immunization to the student's existing immunization rule. Use the Immunization drop-down list to select the immunization. Complete the remaining information. **Save** the record.

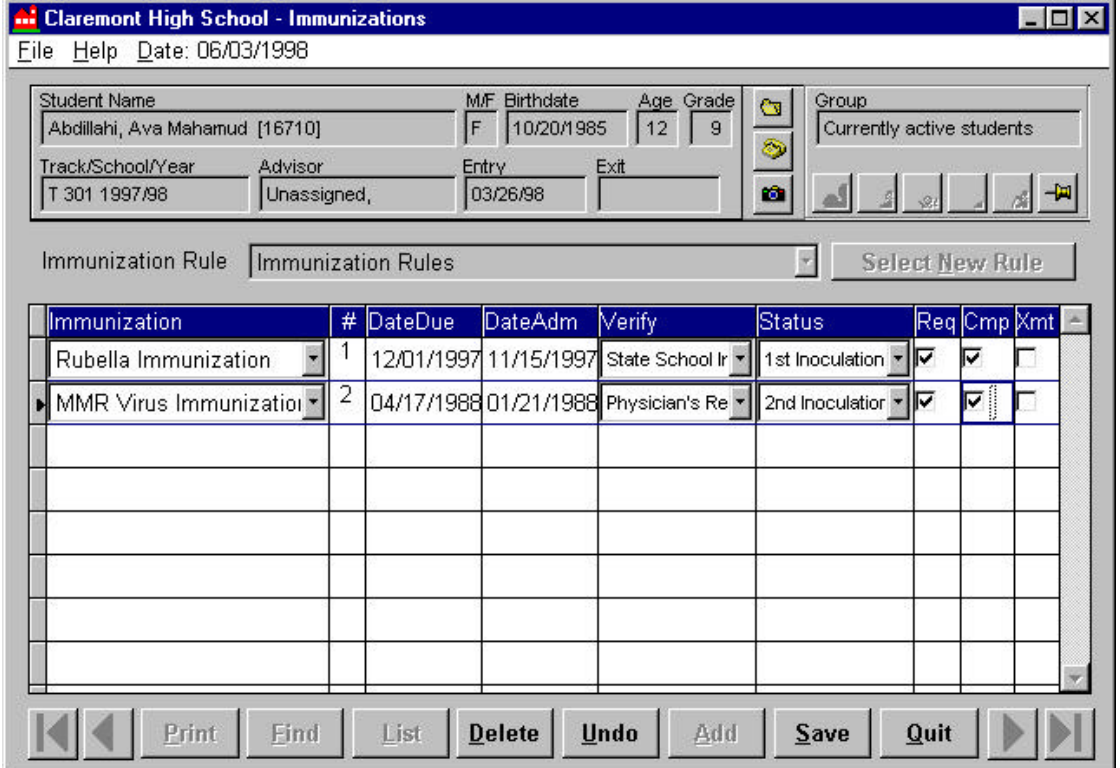

*Immunizations Screen*

#### *Delete an Immunization Record*

Click **Edit**, to make changes. Select the record that you wish to delete. Click the **Delete** button. A question screen will appear. Click **"Yes"** to delete, **"No"** to cancel.

#### **Notes:**

The **Immunizations** and **Immunization Entry** applications are very similar. The screens are almost identical, and they are used in the same manner. The only difference is that the **Immunization Entry** application does not have the three columns that appear on the right side of the screen, as can be viewed in the **Immunizations** application. These columns include the **Req**  (required), **Cmp** (complete), and **Xmt** (exempt) check boxes.

The **Immunizations** application is intended for the school nurse or school administrator, as they are given access to use the check box columns. The **Immunization Entry** application is generally used by clerical staff members, who usually do not have the ability to exempt (Xmt) a student from the immunization requirement.